# エクスポート

# **テーブルのデータを別のアプリケーションのファイルに書き出す**

#### **◇機能**

《エクスポート》は、テーブルのレコードをExcelファイルまたはCSVファイルに書き出す機能です。

## **◇メニュー**

《分析》-《エクスポート》

### **◇設定内容**

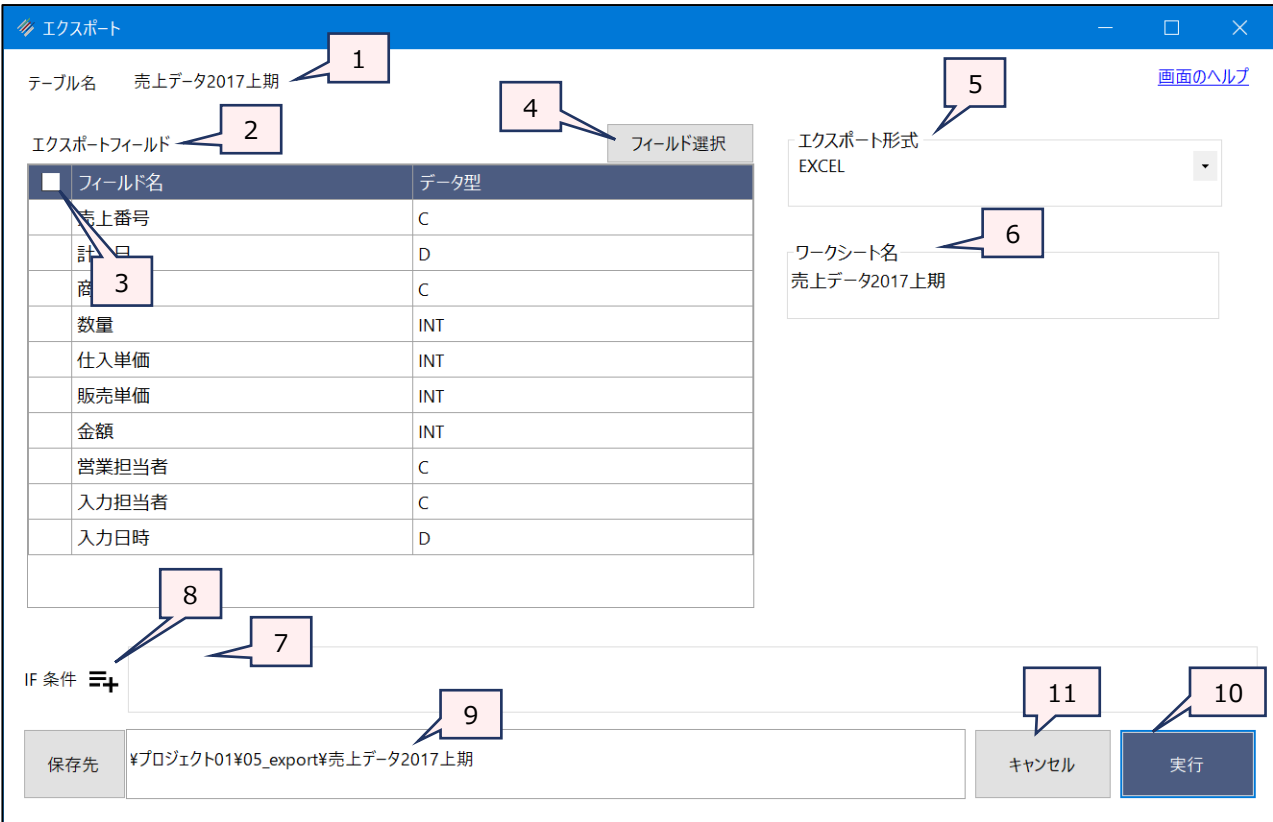

- 1. テーブル名 :操作の対象となっているテーブルが表示されます。
- 2. エクスポートフィールド (必須)

:フィールドの一覧で、別アプリケーションに書き出すフィールドをクリックして選択します。

- フィールドは、複数選択できます。
- ⚫ 選択した順に番号が表示され、番号順に出力ファイルでの列の並び順が決まります。

#### 3. フィールドの全選択/全解除

: チェックボックスのオン/オフで、すべてのフィールドの選択/解除が行えます。

4. 《フィールド選択》ボタン:「フィールドの選択」画面を開き、フィールドの選択・並び順の変更を行うことができます。

5. エクスポート形式 (必須)

:リストからエクスポートするファイルの種類を選択します。

- **▷ EXCEL: Excelファイルにエクスポートします。**
- ➢ CSV:CSVファイルにエクスポートします。

6. ワークシート名/文字の引用符

- :「エクスポート形式」で選択したファイル形式により、設定内容が変わります。
	- ➢ ワークシート名:「EXCEL」を選択した場合に表示されます。Excelのワークシート名 を入力します。テーブル名がデフォルトで表示されます。
	- ➢ 文字の引用符:「CSV」を選択した場合に表示されます。文字データに引用符をつけ るかどうかを選択します。引用符を付ける場合は、「二重引用符」または「一重引用 符」が選択可能です。

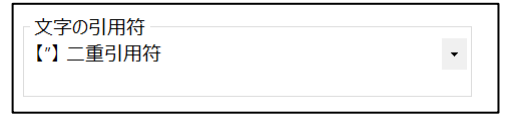

- 7. IF条件 (任意) : 抽出条件を設定する場合は、条件式を入力します。
- 8 《式ビルダー》アイコン :IF条件の条件式を入力するために、式ビルダーを開いて使用できます。
- 9. 保存先(必須) : 新規テーブルの名前を入力します。
	- ⚫ ファイルの保存先は、プロジェクトフォルダの「05\_export」フォルダです。
	- 《保存先》ボタンで、保存するフォルダを変更できます。ただし、使用可能なフォルダは、 プロジェクトフォルダの「03\_source」フォルダ、「05\_export」フォルダおよびそのサブ フォルダのみです。
	- <ファイルの上書きについて>
	- 保存先に同じ名前のファイルが存在する場合は、ファイルを上書きするか確認するメッ セージが表示されます。
	- Excelファイルの場合は、ファイルの上書きを確認するメッセージで《はい》を選択すると (上書きを実行すると)、「ワークシート名」で指定した名前と同じ名前のワークシート が存在する場合は、そのワークシートを上書きします。同じ名前のワークシートが存在 しない場合は、ワークシートを追加します。

10. 《実行》ボタン : 実行します。

11. 《キャンセル》ボタン:実行せず画面を閉じます。

#### **◇実行結果の画面**

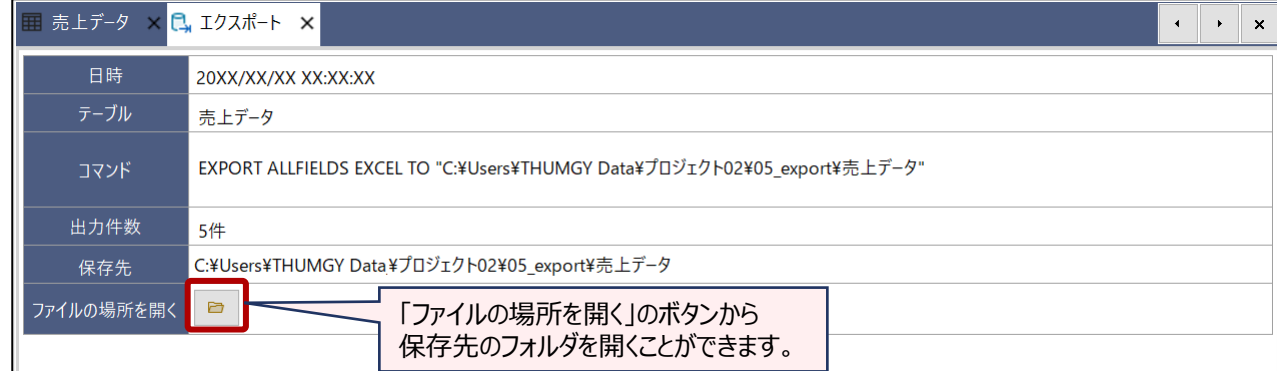

### **◇操作ログ**

● エクスポート形式がEXCELの場合

**EXPORT** [エクスポートフィールド1] [エクスポートフィールド2] ・・・またはALLFIELDS **EXCEL TO** "ファイルパス ¥ファイル名" IF 条件式 **WORKSHEET** "ワークシート名"

● エクスポート形式がCSVの場合

**EXPORT** [エクスポートフィールド1] [エクスポートフィールド2] ・・・またはALLFIELDS **UNICODE DELIMITED TO** "ファイルパス¥ファイル名" IF 条件式 **SEPARATOR "," QUALIFIER** 文字の引用符

※「IF条件」を設定した場合は、IF条件式が記述されます。

※エクスポート形式がCSVの場合、「文字の引用符」の選択により、「QUALIFIER」の後の記述が変わります。

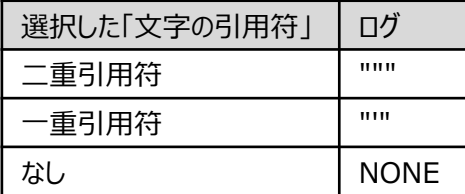